## 【iPad mini の設定画面を写真で撮ってメールで送る】

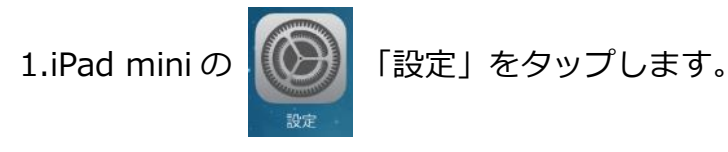

## 2.左側から「iCloud」をタップします。

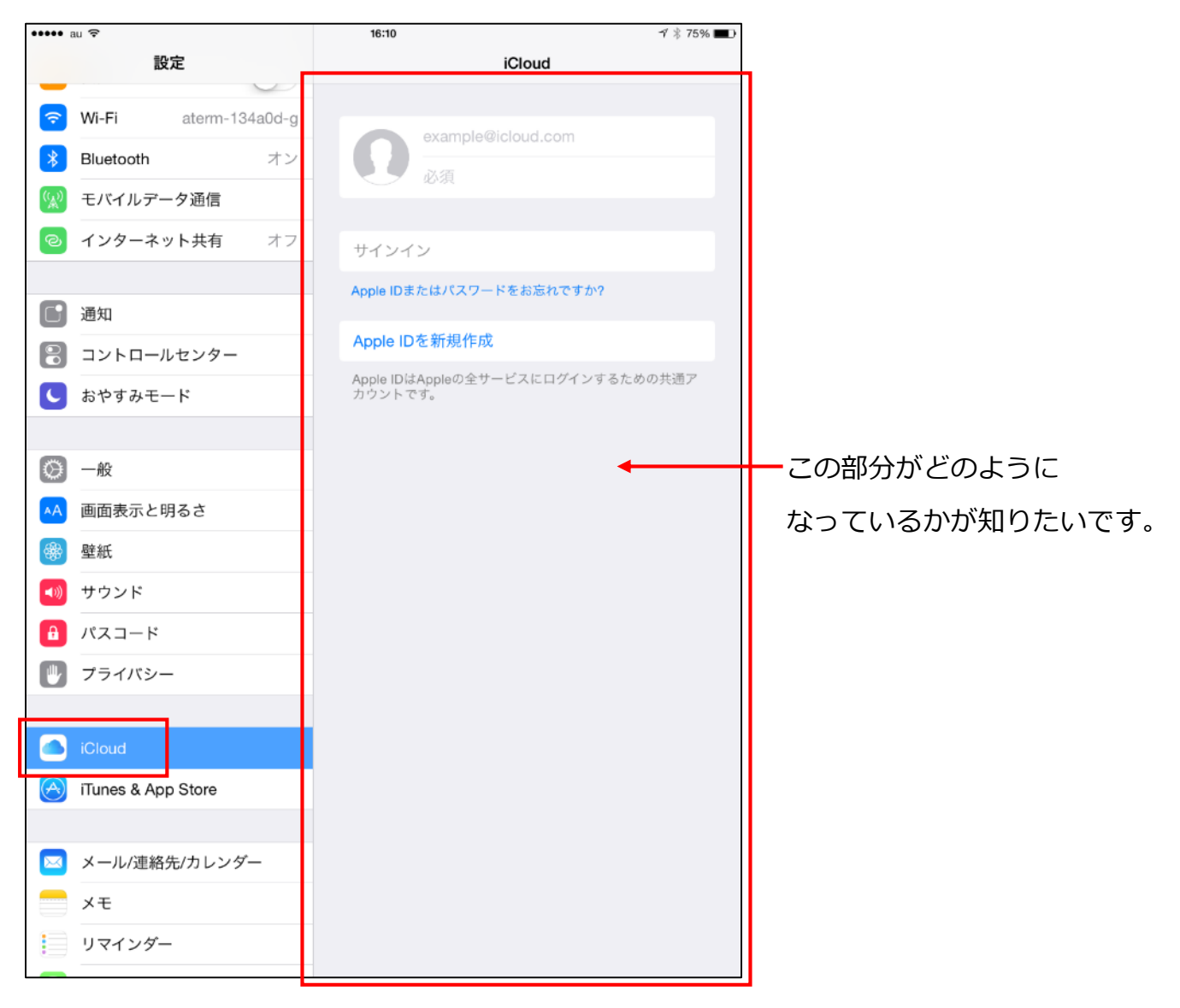

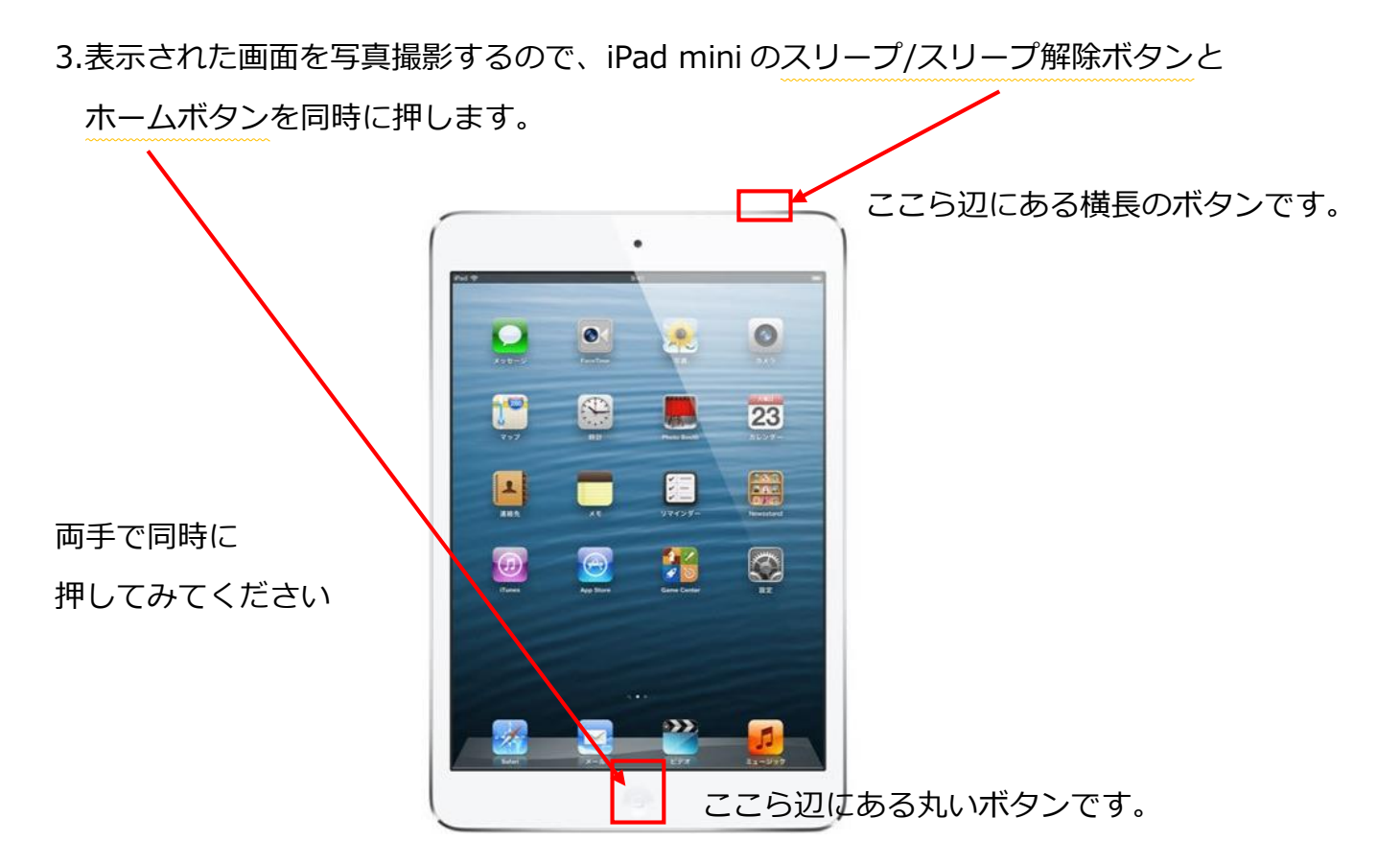

「カシャ!」と音が鳴りますよ。

4.撮影したものは写真の中にはいるので、 トント 「写真」をタップします。

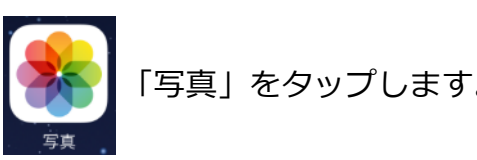

5.写真一覧から、メールで送る写真をタップします。

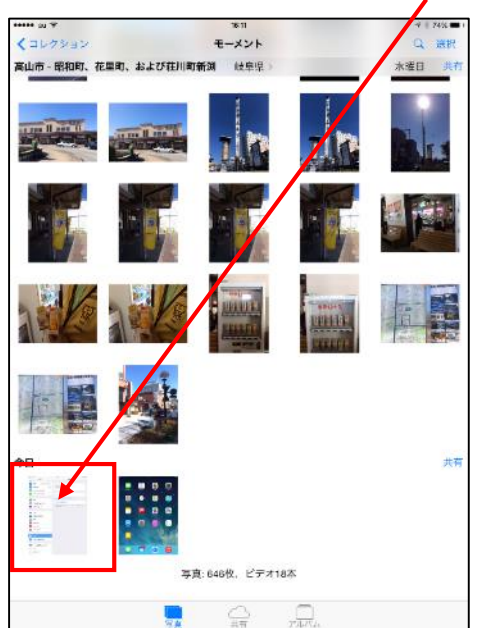

## 6.画面左下の 1 をタップします。 ┉┉┉°<br>くモーメント → ? 74%■<br>▽ 編集 16:11<br>今日<br>16:10

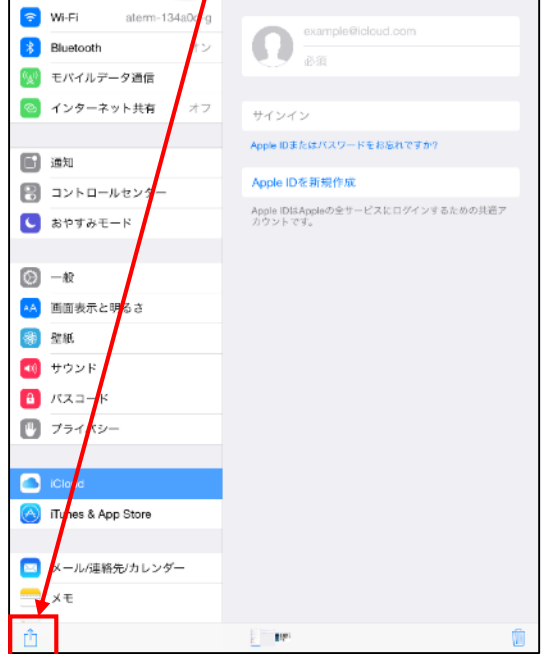

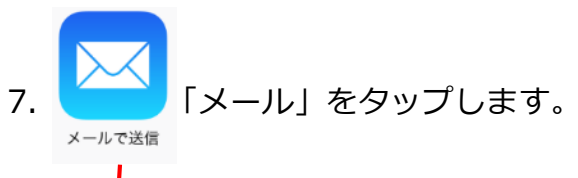

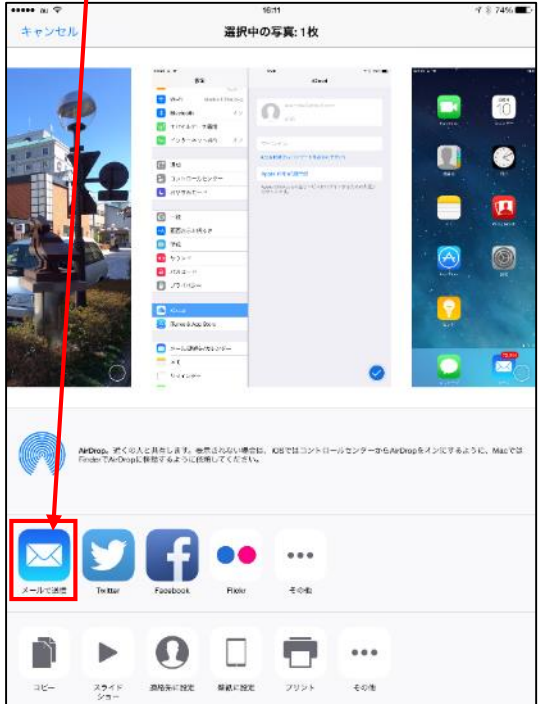

8.メッセージが表示されるので、「宛先」の欄をタップします。

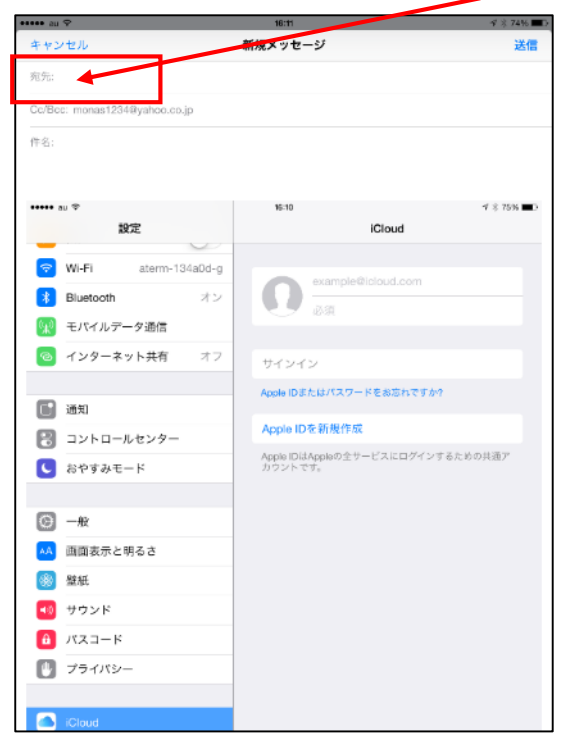

9.送信する相手のアドレスを入力します。

今回は「hkao@js5.so-net.ne.jp」です。最初の文字の「hkao」を入力するとアドレス の候補が出ますので、そこから選んでみてください。

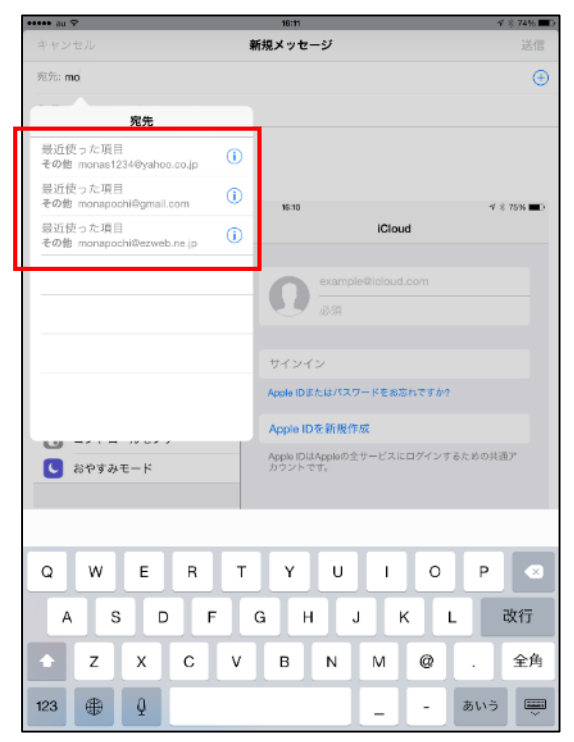

10.右上の「送信」をタップします。

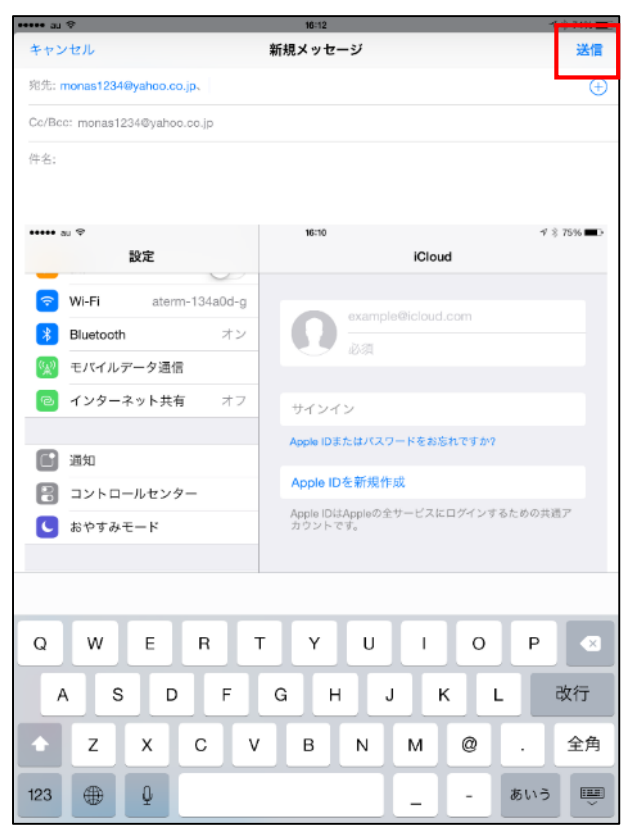

11.件名はなしで大丈夫です。